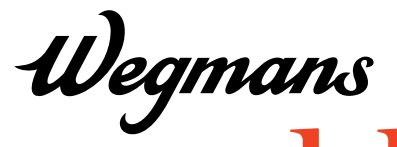

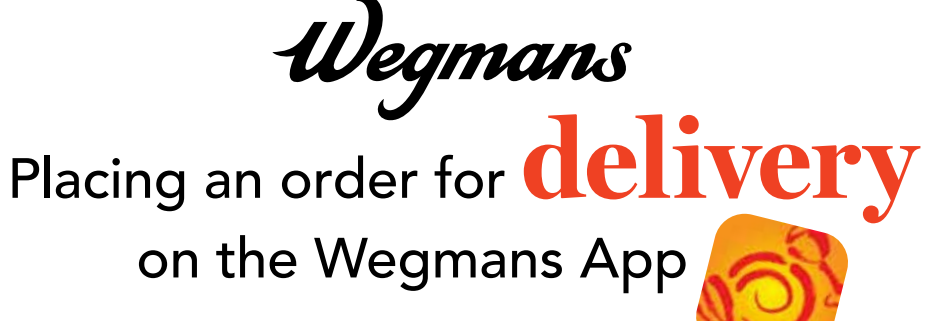

# **Step 1**

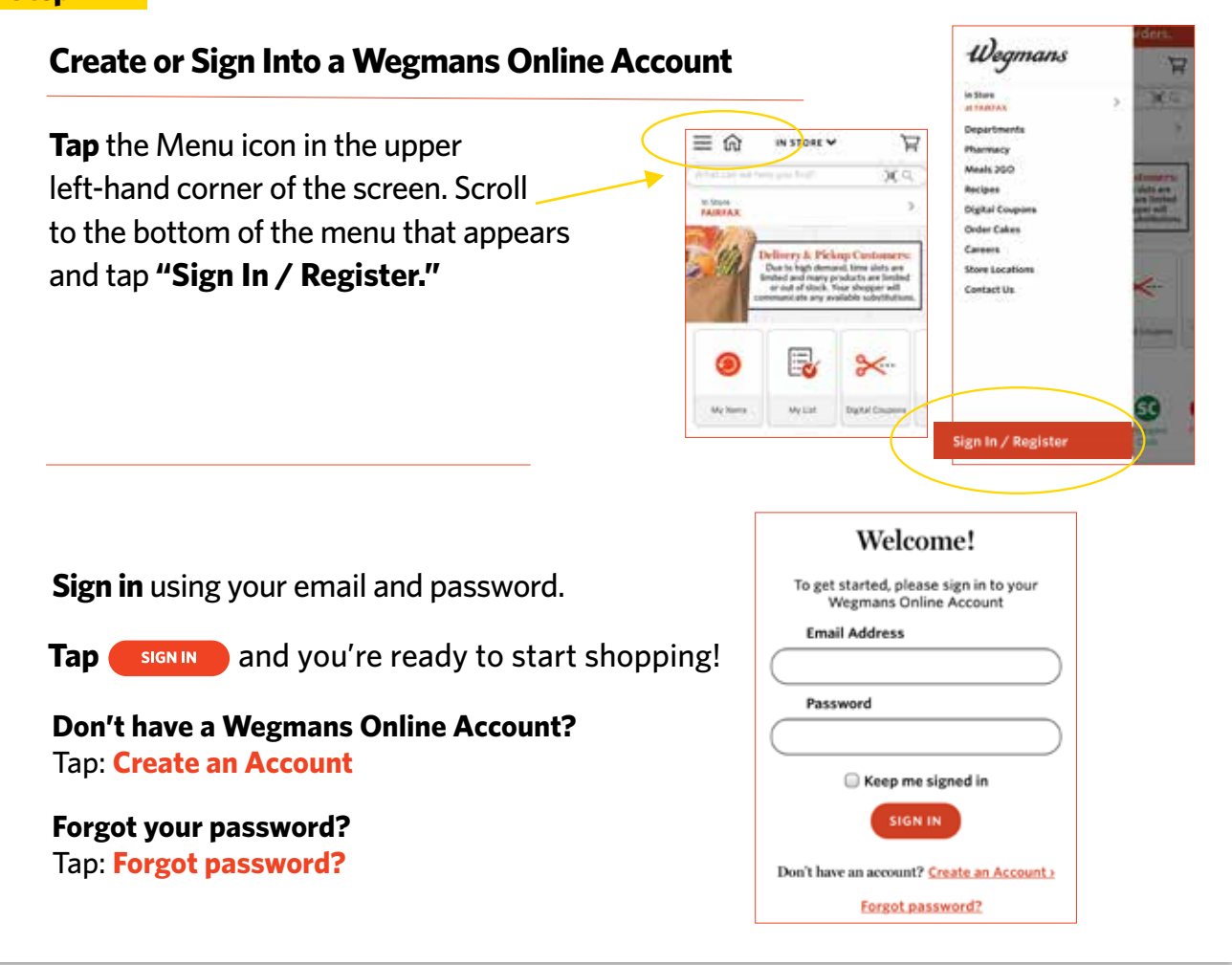

### **Step 2**

### **Add or Join Shoppers Club**

You must be a Shoppers Club member to place an order. Once you've joined or added your member info, tap **"IN STORE"** at the top of your screen. You will see **"Hi, Name"** to indicate that you are signed in.

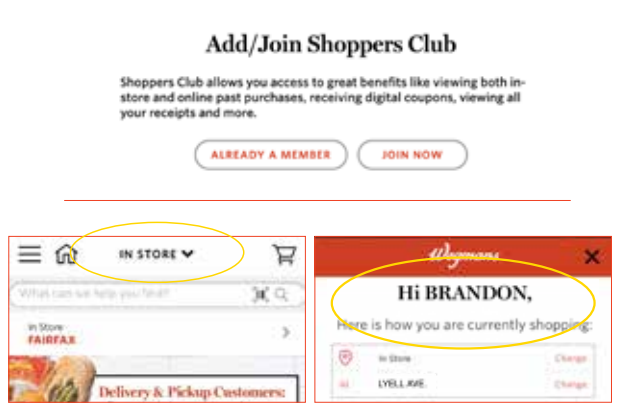

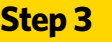

### **Start Your Order**

**Tap "Change,"** then tap on the icon for Delivery.

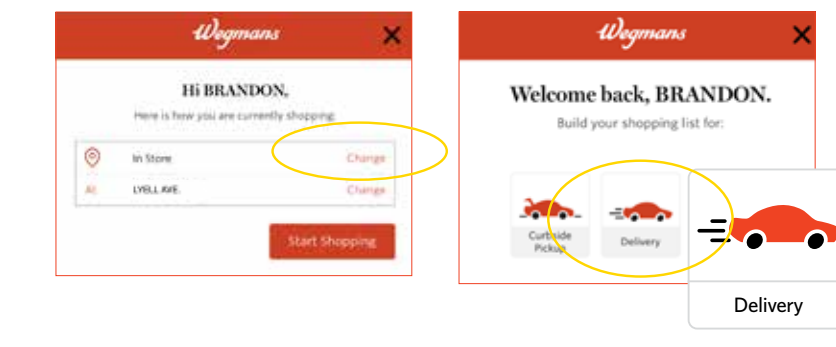

## **Step 4**

# **Add Your Delivery Address**

Tap **"Add New Address"** and fill in your address. Enter any Delivery Instructions in the field below your address (e.g., "Please leave at my back door").

**Next,** add the contact information for the person receiving the order. Be sure to **include a cell phone number**, as this is the number your Shopper will use to communicate with you. If you don't have a cell phone, enter your home phone. Tap **"Save and Continue"** to begin your order.

**Please note:** You may be asked to validate your address. **Select the correct address and tap "Confirm."**

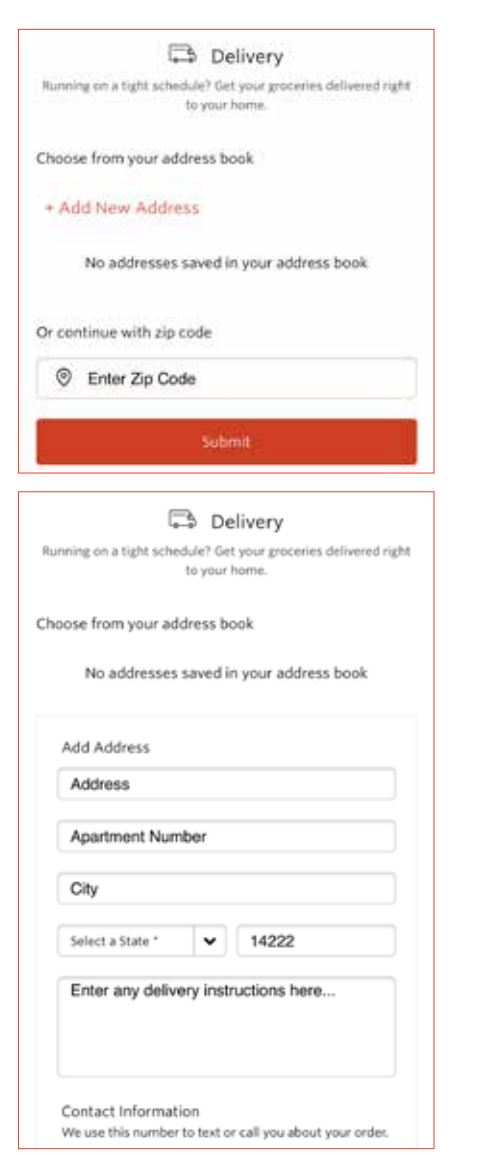

### **Step 5**

## **Start Shopping!**

Enter the name of an item in the Search Bar or tap on the name of a Department to browse items.

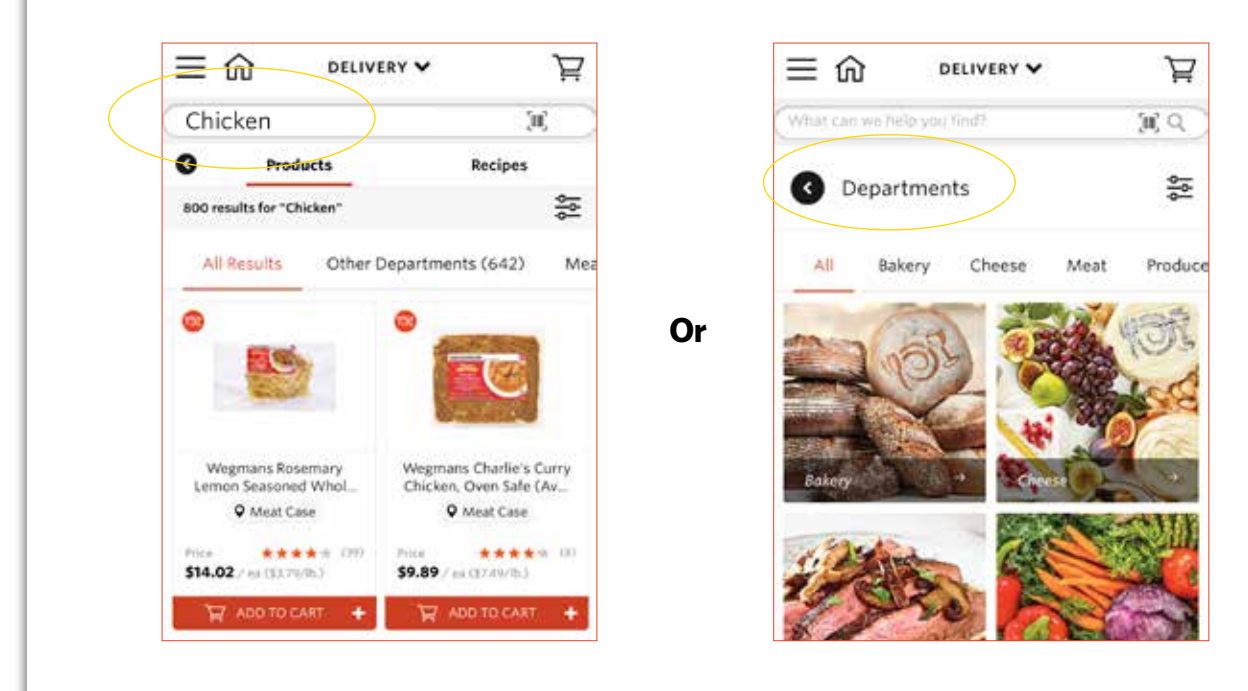

### **Step 6**

### **Add an Item to Your Cart**

Locate the red bar under your item that says **"Add to Cart"** and tap on the plus sign. Please note, although an item may appear online, our in-store inventory is limited. Some items may be unavailable when your Shopper picks up your order.

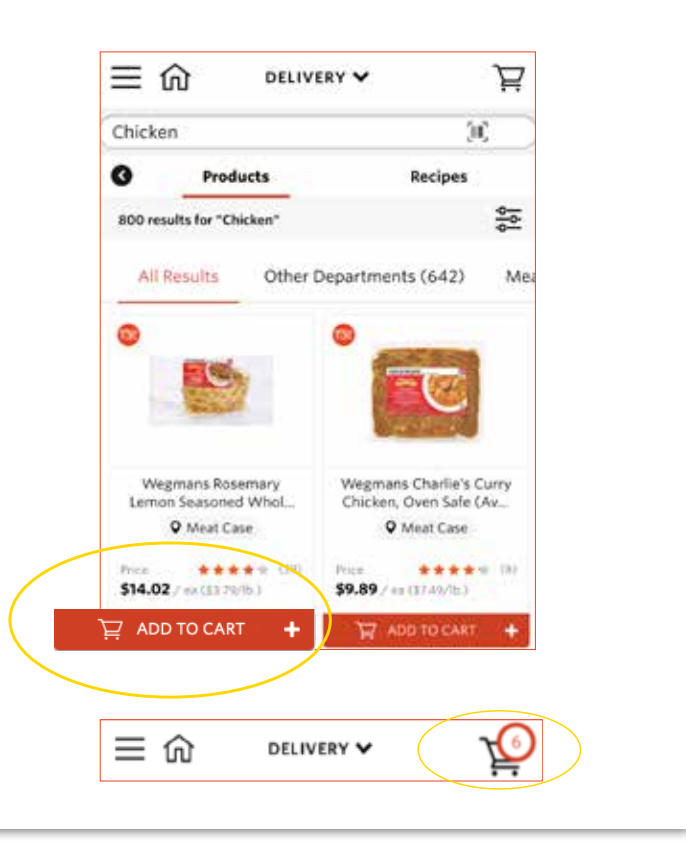

#### **Step 7**

# **Review Your Cart & Check Out**

When reviewing your cart, you can add a note about a specific item on your list (e.g., "One bunch of green/less ripe bananas") by tapping on **"Notes & Substitutions."** You can also indicate any items you do not want your Shopper to substitute for you. When complete, tap the **"Go to Checkout"** button at the bottom of your screen to enter your payment information.

**Select** your delivery time from the available times that display. Due to high demand, delivery times may be limited. Please check back frequently to view availability.

To have your groceries left at your door, check the box for **"Leave order at my door"** under Delivery Instructions and tap **"Save"** to confirm your request.

**Enter** your contact information, including a cell phone number if you have one. Your Shopper will contact you via text message to communicate any out-of-stock items or additional substitutions.

**Enter** your payment information and tap the box next to **"Save in Profile"** if you want to save your credit/debit card for future orders. Once your payment information has been entered, tap **"Add New Card."** Please note, we are unable to accept Wegmans gift cards as payment at this time.

To proceed, tap **"Choose this payment method"** to select your card.

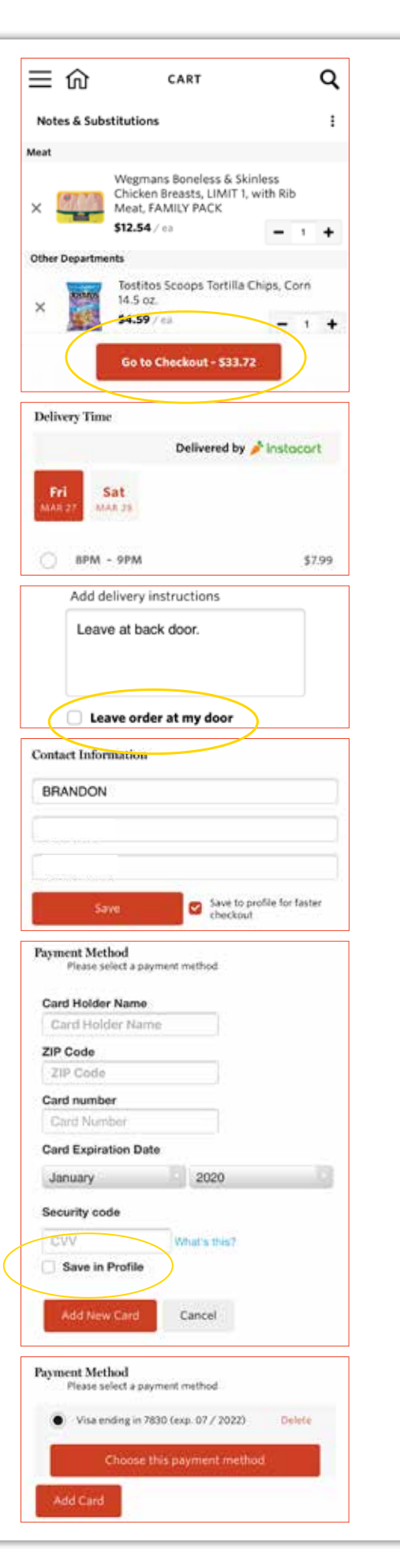

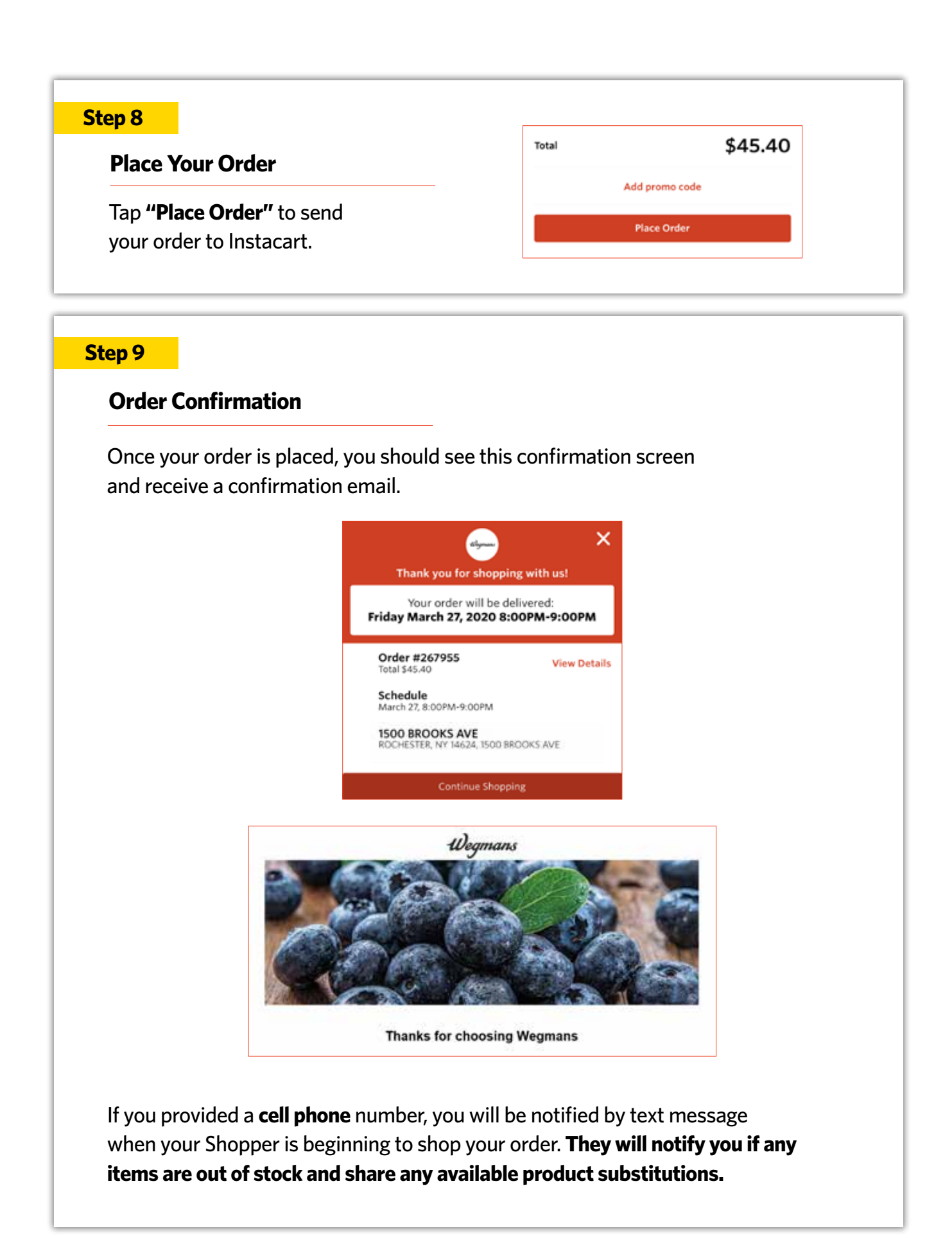

## **FOR ADDITIONAL ASSISTANCE:** Please call our Customer Care Center at 1-800-WEGMANS (1-800-934-6267)